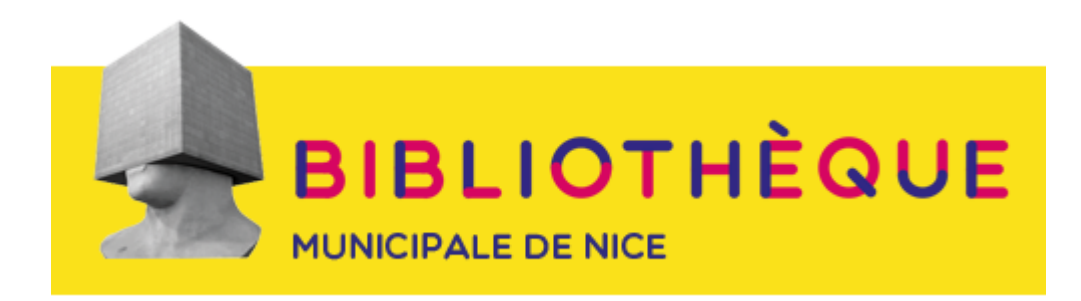

# **Lire des livres numériques empruntés sur la bibliothèque numérique**

# **MODE D'EMPLOI POUR LISEUSES (sauf Sony Reader et Kindle**\***)**

\* *Les liseuses de la marque Sony Reader font l'objet d'un mode d'emploi particulier. Les liseuses Kindle ne sont pas compatibles avec le dispositif de prêt de livres numériques PNB, puisqu'elles ne lisent pas le format de fichier ePub.*

La plateforme de Bibliothèque numérique permet désormais, en plus de l'offre de lecture en streaming (Youscribe, Iznéo, Ernest Mag), une offre de livres numériques à emprunter.

#### **Fonctionnement**

Il s'agit de télécharger un livre numérique pour une durée déterminée (comme lors d'un emprunt traditionnel de livres papier, en bibliothèque). Le fichier du livre (format ePub) peut ensuite être transféré sur un appareil de lecture (liseuse, smartphone…).

Le fichier est chronodégradable : lorsque le délai de prêt touche à sa fin, le fichier est rendu automatiquement illisible, grâce à une DRM (technique de protection qui s'apparente à un verrou numérique), sans intervention de la lectrice/du lecteur. Vous avez également la possibilité de retourner le livre avant la fin de la durée de prêt.

#### **1 - Consulter l'offre de livres à télécharger sur de Bibliothèque numérique**

Cliquez sur l'onglet **Livres du PNB** et accéder ainsi à l'offre du **Prêt numérique** 

#### **en bibliothèque (PNB)**.

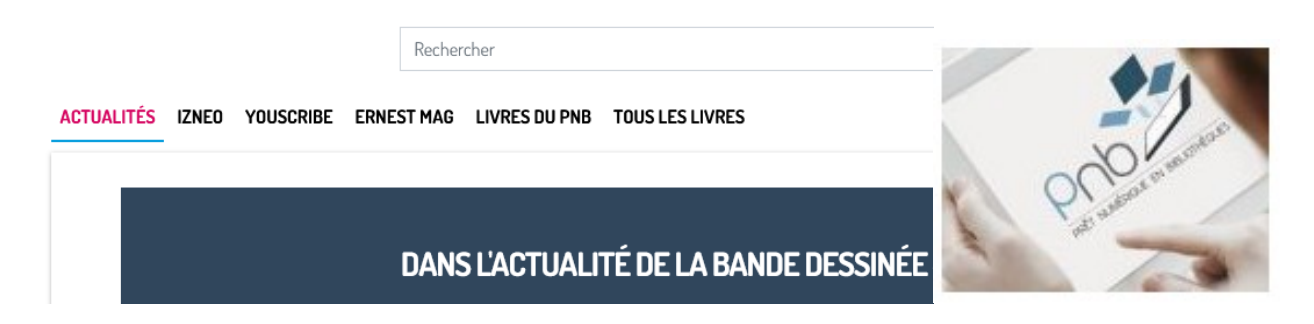

# **2 - Paramétrer vos préférences de lecture**

Une fois choisi le livre qui vous intéresse, vous accédez à sa fiche qui vous permet de :

- lire un extrait
- connaître la durée de prêt
- connaître les DRM qui protègent le fichier du livre pour empêcher les copies : tous les livres présents sur la plateforme sont protégés par 2 types de DRM, Adobe et LCP. Actuellement, une seule liseuse est compatible avec la DRM LCP : la Diva (Bookeen). Si vous possédez une liseuse de marque et modèle différents, votre appareil prendra en charge la DRM Adobe, mais à la seule condition d'avoir téléchargé et de s'être enregistré sur Adobe Digital Editions (cf. étapes suivantes).

Si vous téléchargez un livre pour la première fois sur de Bibliothèque numérique, vous devez cliquer sur **Vos** p**aramètres.** Si vous ne changez pas d'appareil de lecture, vous n'aurez pas besoin de définir vos paramètres à chaque nouvel emprunt, il vous suffira de cliquer sur **Télécharger avec vos** 

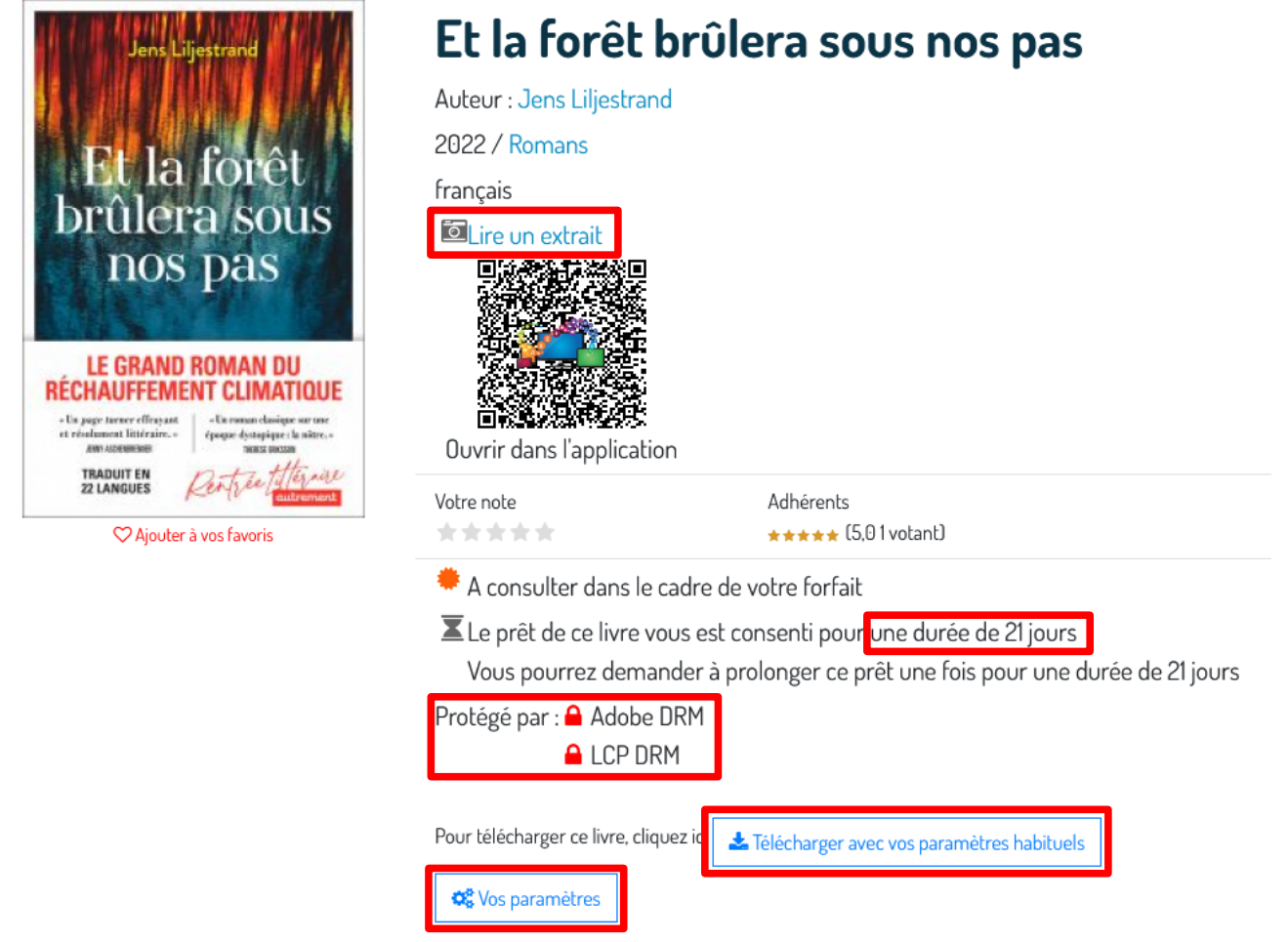

Vous pouvez prendre connaissance des informations de la fenêtre d'aide, puis cliquer sur Suivant. Contrairement à ce qui est indiqué, vous n'aurez pas besoin de fournir l'identifiant de votre bibliothèque de proximité ni votre identifiant usager : ces deux informations sont pré-remplies.

#### Définition de vos paramètres : Aide

Si vous souhaitez télécharger un livre numérique pour la première fois sur la Médiathèque Numérique vous allez devoir suivre les étapes suivantes :

- · Renseigner votre civilité.
- · Définir une question de sécurité avec sa réponse qui seront nécessaires pour certains terminaux de lecture.
- · Choisir votre terminal de lecture qui définira le format exact qui doit vous être fourni pour votre liseuse.

De plus deux paramètres qui vous sont fournis vous seront demandés :

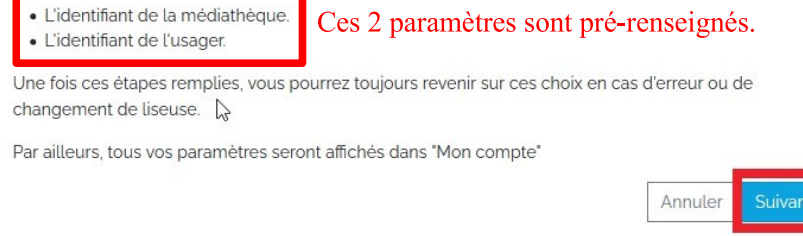

S'ouvre ensuite une fenêtre qui vous permet d'**entrer votre civilité** puis de définir une question (et sa réponse) qui vous permettra d'accéder à certaines applications de lecture.

Vous devez **entrer la question de votre choix** dans la zone de saisie. Choisissez quelque chose de simple et facile à se remémorer (le nom de votre animal de compagnie, le titre de votre livre préféré…). **Inscrivez ensuite la réponse** (cela se fait de façon cryptée, comme pour les mots de passe) puis cliquez sur **Valider**.

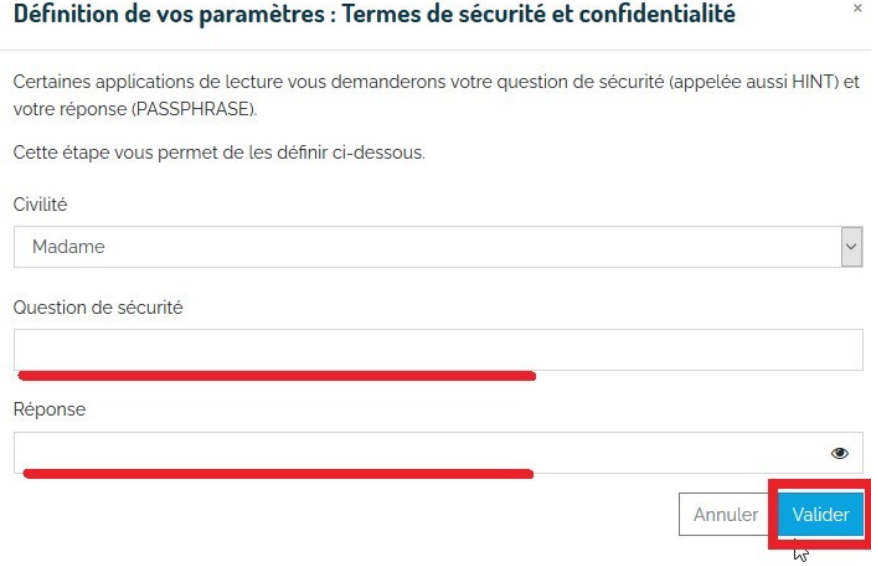

La fenêtre suivante vous permet d'indiquer quel est votre appareil de lecture. Cette étape est très importante : soyez attentif·ve à choisir le bon outil de lecture, sinon le fichier pourrait ne pas être lisible sur votre appareil.

Si vous avez une liseuse Diva (Bookeen), cochez **LCP** (dans le choix de DRM) puis **Diva.**

Si vous avez une liseuse d'une autre marque (Kobo, Sony…) cochez **Je ne sais pas** ou **ACS** puis **Autres**. Pour finir, **validez**.

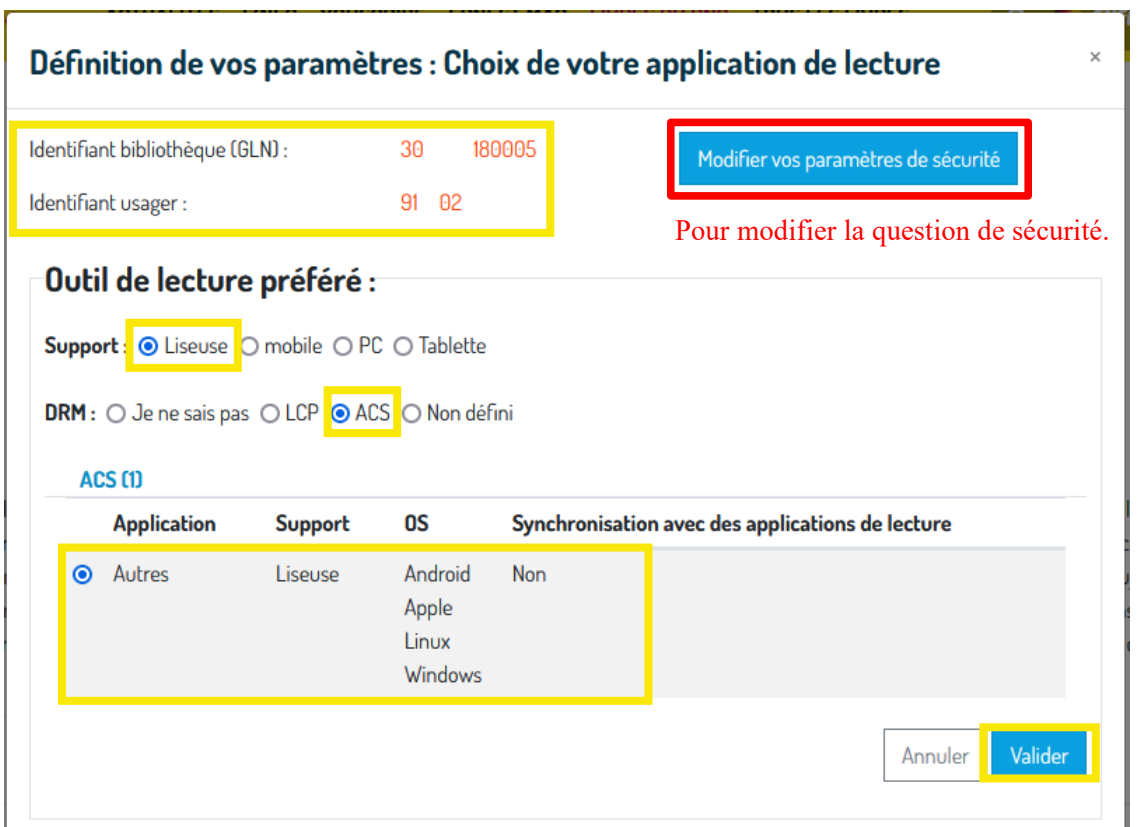

Vous devez ensuite procéder aux mêmes choix pour un outil de lecture alternatif. Pour la lecture sur smartphone ou tablette (Androïd et iOS), il est recommandé d'utiliser l'application

mobile Ma medi@theque (gratuite et simple d'utilisation) pour consulter les livres protégés par la DRM LCP (ce qui évite de créer un compte Adobe pour lire les fichiers protégés par la DRM Adobe). **Si votre appareil de lecture alternatif est une tablette ou un smartphone, reportez-vous au tutoriel consacré à la lecture sur ces supports.**

Une fois ces paramètres enregistrés, vous n'aurez pas besoin de les redéfinir à chaque nouvel emprunt (sauf si vous changez d'appareil de lecture).

Avant de pouvoir procéder à un premier téléchargement de livre, vous devez installer le logiciel Adobe Digital Editions sur votre ordinateur et vous enregistrer sur le site d'Adobe. C'est une étape obligatoire pour lire un fichier protégé par la DRM Adobe.

# **3 - Créer son identifiant Adobe Digital Editions**

Avant de pouvoir télécharger et lire un livre sur votre liseuse, vous devez obligatoirement être enregistré sur le site d'Adobe et installer Adobe Digital Editions. C'est un logiciel qui vous permet de lire les DRM Adobe, sans lequel les fichiers seraient illisibles.

Tout d'abord, rendez-vous sur la [page de connexion d'Adobe. C](https://adobeid-na1.services.adobe.com/renga-idprovider/pages/login?callback=https%3A%2F%2Fims-na1.adobelogin.com%2Fims%2Fadobeid%2FSunbreakWebUI1%2FAdobeID%2Ftoken%3Fredirect_uri%3Dhttps%253A%252F%252Faccounts.adobe.com%252Ffr%2523from_ims%253Dtrue%2526old_hash%253D%2526api%253Dauthorize%2526reauth%253Dforce&client_id=SunbreakWebUI1&scope=AdobeID%2Copenid%2Csunbreak%2Cacct_mgmt_webui%2Cgnav%2Cadditional_info.account_type%2Csao.cce_private%2Ccreative_cloud%2Creauthenticated&display=web_v2&denied_callback=https%3A%2F%2Fims-na1.adobelogin.com%2Fims%2Fdenied%2FSunbreakWebUI1%3Fredirect_uri%3Dhttps%253A%252F%252Faccounts.adobe.com%252Ffr%2523from_ims%253Dtrue%2526old_hash%253D%2526api%253Dauthorize%2526reauth%253Dforce%26response_type%3Dtoken&relay=47f87532-92e8-4ebe-8de7-e67f69dc81d8&locale=fr_FR&flow_type=token&dc=false&eu=false&client_redirect=https%3A%2F%2Fims-na1.adobelogin.com%2Fims%2Fredirect%2FSunbreakWebUI1%3Fclient_redirect%3Dhttps%253A%252F%252Faccounts.adobe.com%252Ffr%2523from_ims%253Dtrue%2526old_hash%253D%2526api%253Dauthorize%2526reauth%253Dforce&idp_flow_type=login&reauthenticate=force)liquez sur **Obtenir un Adobe ID**.

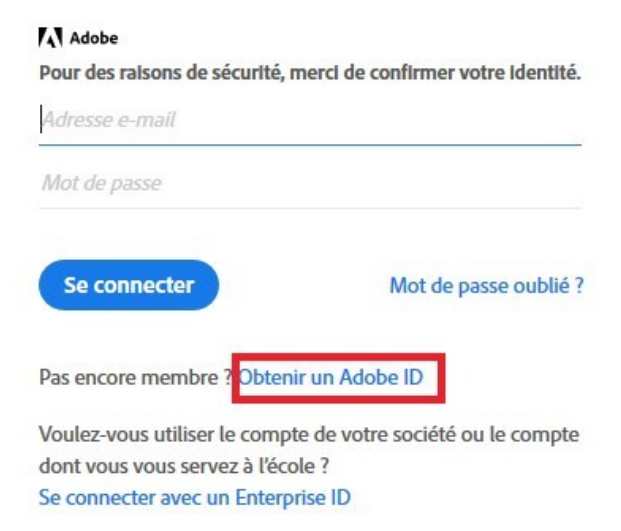

Remplissez les différents champs et cochez "**J'ai lu et j'accepte les Conditions d'utilisation et la Politique de confidentialité**", puis cliquez sur **S'inscrire**.

Attention, il est impératif d'utiliser la même adresse mail pour le compte Adobe ID et que pour votre compte de bibliothèque. Conservez bien vos identifiants (adresse mail + mot de passe) : vous en aurez besoin pour lire vos livres numériques empruntés sur votre appareil.

# **4 - Télécharger et installer le logiciel Adobe Digital Editions**

Pour lire le fichier ePub d'un livre emprunté sur De Bibliothèque numérique et le transférer sur votre liseuse, il vous faut, dans un premier temps, installer gratuitement Adobe Digital Editions sur votre ordinateur. Téléchargez [Adobe Digital Editions,](https://www.adobe.com/fr/solutions/ebook/digital-editions/download.html) **choisissez la version compatible avec votre système d'exploitation** (Mac ou Windows) et **installez le programme**.

Attention il faut impérativement utiliser la [version 3.0 du logiciel ADE](https://shared-assets.adobe.com/link/0b09afba-bd27-4c9a-52f4-ea9a49833b3d) (les versions ultérieures ne garantissent pas un bon fonctionnement et multiplient les interventions d'assistance.)

#### Téléchargements supplémentaires

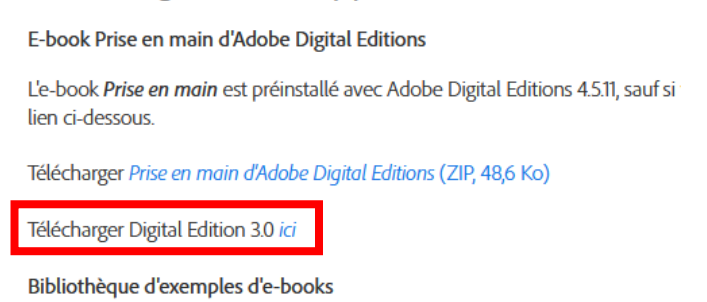

Télécharger des exemples d'e-books pour visualisation dans Digital Editions

# **5 - Télécharger un livre numérique sur de Bibliothèque numérique**

Comme vous avez déjà enregistré vos paramètres de lecture (cf. étape 2), vous n'avez plus qu'à choisir un livre qui vous intéresse dans l'offre PNB et cliquer sur **Télécharger avec vos paramètres habituels**.

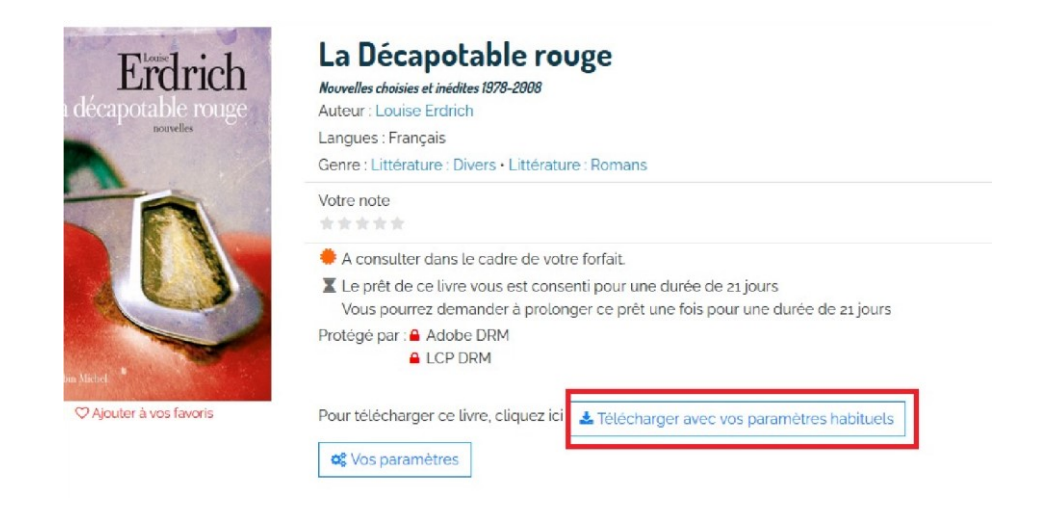

S'ouvre une fenêtre qui vous demande si vous souhaitez ouvrir ou enregistrer le fichier. Cocher Ouvrir avec et choisissez Adobe Digital Editions comme programme d'ouverture, puis cliquez sur OK.

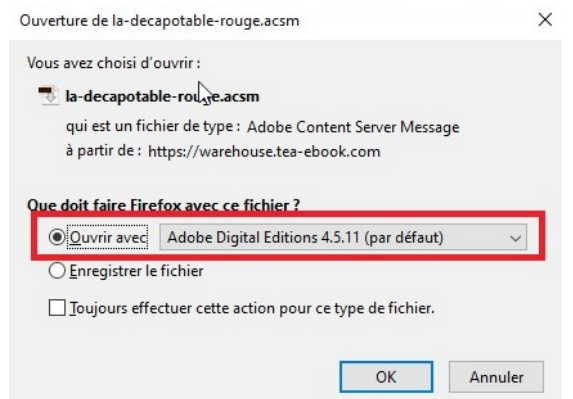

Avant l'ouverture du fichier, Adobe Digital Editions vous demande d'autoriser votre ordinateur à ouvrir ledit fichier, en **saisissant vos identifiants Adobe** (cf. étape 3).

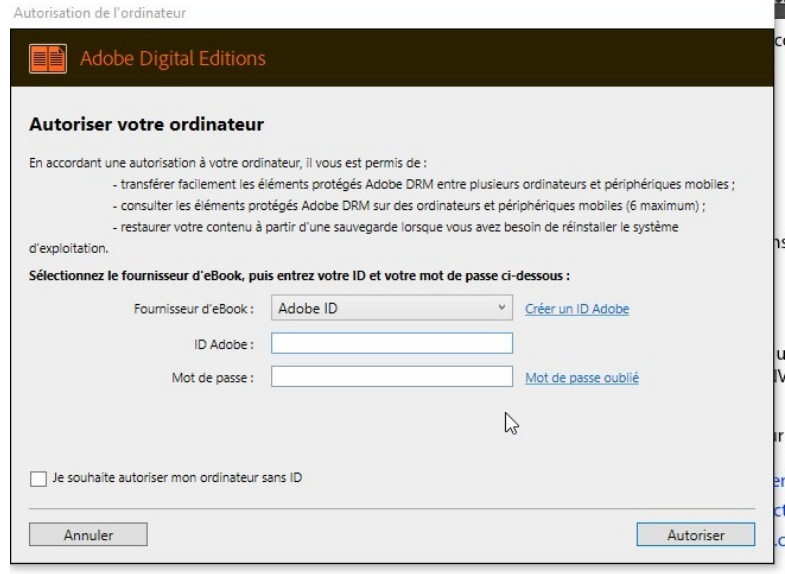

Il vous est ensuite indiqué que votre ordinateur a bien reçu une autorisation. Il vous suffit de cliquer sur **OK** pour que le fichier se télécharge et s'ouvre dans Adobe Digital Editions :

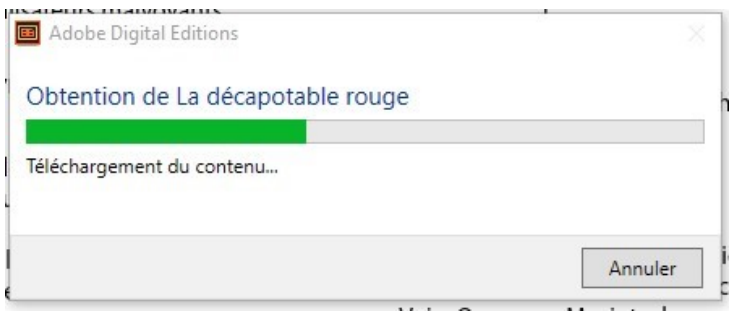

Par défaut, le livre s'ouvre en plein écran. Pour revenir à un affichage plus lisible, cliquez sur **Bibliothèque**. Depuis votre bibliothèque Adobe, vous pouvez voir en un coup d'œil les détails pour chaque livre : date d'ajout, nombre de jours d'emprunt restants...

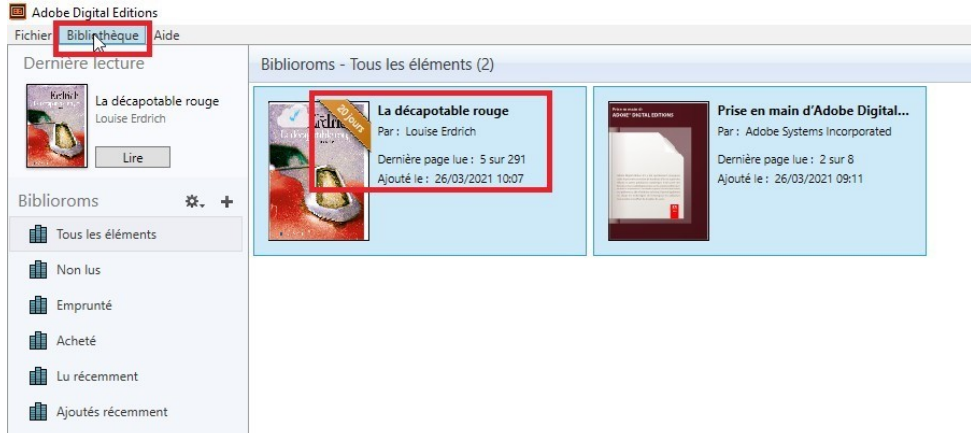

#### **6 – Transférer le livre emprunté sur votre liseuse**

Allumez votre liseuse et branchez-la à l'ordinateur grâce au câble USB fourni. Depuis l'écran de la liseuse, autorisez-la à se connecter à l'ordinateur et à transférer des fichiers en cliquant sur **Connecter**  (ou **Accepter**, selon les modèles de liseuse).

Le nom de votre liseuse doit alors apparaître dans la partie gauche du logiciel Adobe Digital Editions, sous « Périphériques ». Selon les cas, il se peut qu'on vous demande d'**Autoriser le périphérique**, à l'aide de la petite roue crantée en haut à droite du nom de votre liseuse.

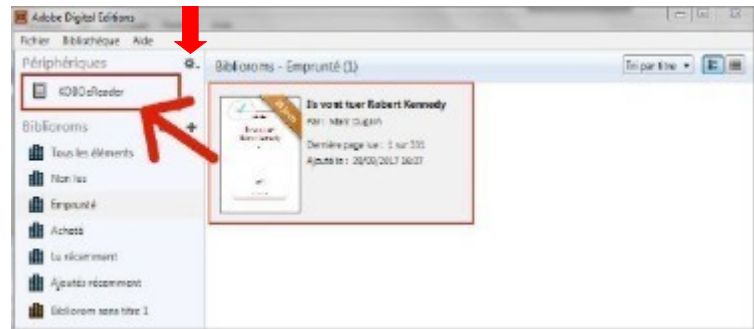

Sélectionner ensuite le livre que vous souhaitez transférer sur la liseuse et glissez-déposez ce livre sur le nom de votre liseuse.

Lâchez le livre lorsque **le bouton +apparaît**.

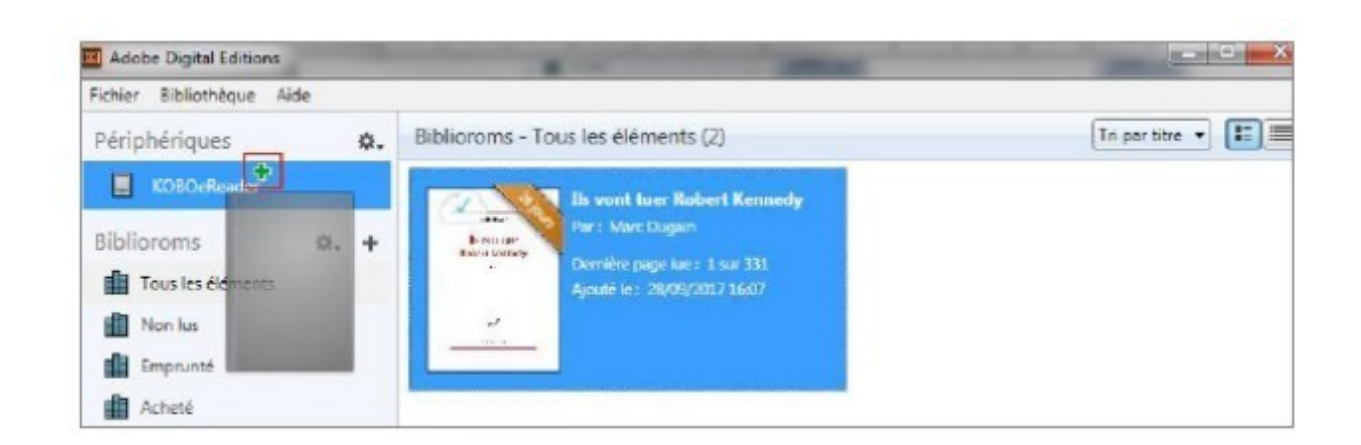

Le livre a été transféré sur votre liseuse !

Éjectez la liseuse, débranchez-la et patientez le temps de sa mise à jour. Vous pouvez maintenant lire votre livre de n'importe où. Bonne lecture !

#### **7– Rendre un livre emprunté avant la date d'échéance**

Sur votre ordinateur, dans Adobe Digital Editions, sélectionnez le livre à retourner et faites un **clic droit**.

Cliquez sur **Restituer l'élément emprunté** puis sur la prochaine fenêtre, cliquez sur **Restituer**.

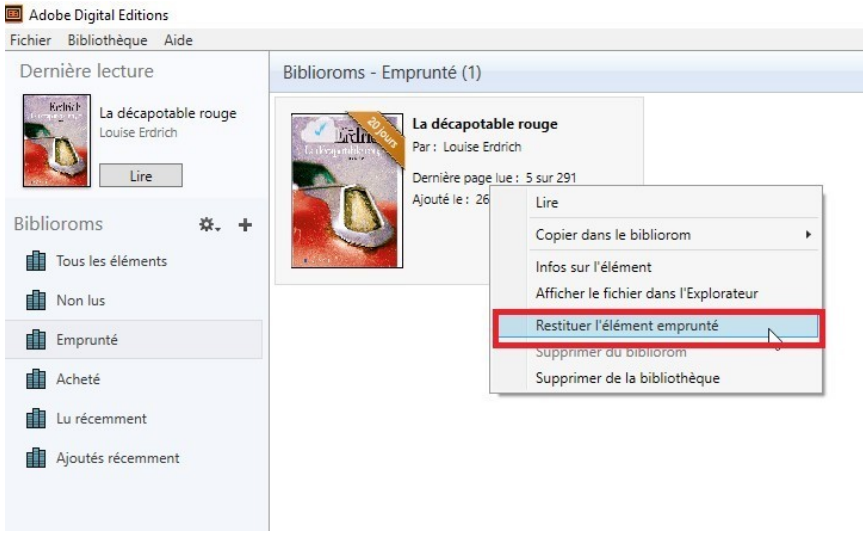

# **8– Prolonger le prêt d'un livre**

La prolongation d'un emprunt n'est pas possible avec la DRM Adobe.

Pour cette raison, si vous cliquez, depuis la fiche de Bibliothèque numérique du livre que vous avez emprunté, sur **Prolonger le prêt**, une fenêtre vous proposant une réservation s'ouvrira.

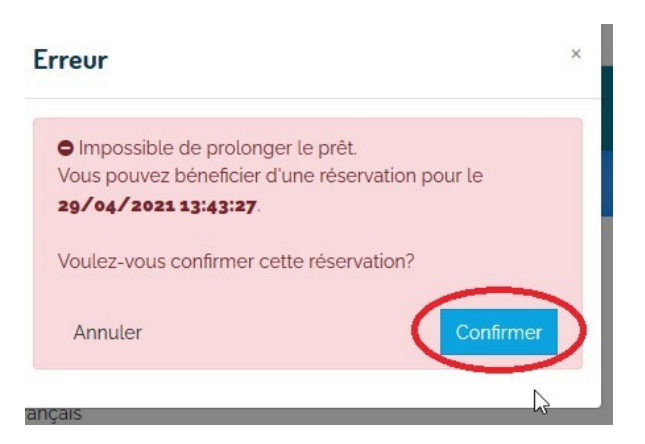

Cette proposition de réservation sert à pallier l'impossibilité de prolongation. Elle vous est proposée à l'issue du délai de 3 semaines de prêt.

Si vous le souhaitez, cliquez sur **Confirmer**. Un courriel de confirmation vous est envoyé automatiquement.

Vous devrez, à l'issue du délai de prêt, procéder à un nouvel emprunt.